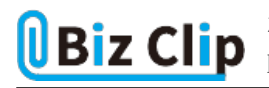

**時短エクセル(第52回)**

## **確定申告の医療費控除を「医療費集計フォーム」に効率よく入力する**

2022.03.07

確定申告とは、主に自営業者が事業所得に対する税金(所得税)を精算するためにする手続きだが、医療費をたくさん支 払った場合に申告すれば還付を受けられることもあり、会社員も無関係ではない。どんな場合に還付が受けられるかにつ いてはここでは割愛するが、国税庁の確定申告特集サイトに申告のためのExcelフォームが用意されている。今回はそのEx celの「医療費集計フォーム」を効率的に入力する方法を紹介しよう。

<https://www.keisan.nta.go.jp/kyoutu/ky/sm/top#bsctrl>

上記ページの「医療費集計フォーム」からダウンロードしよう。

**事前の準備で劇的に効率化できる**

まずは、家族全員分の対象となる領収書を用意しよう。そしてそれを人別に仕分けする。お父さん分、お母さん分、長男分 、長女分、といった具合だ。

さらに次は人別に仕分けした領収書を病院や薬局別に仕分けする。ドラッグストアなどで購入した薬などはドラッグストア名 ごとに分けておけばよい。ここまで準備できれば、いよいよ入力だ。

**プルダウンの内容表示は[Alt]+[↓]キーで**

医療費集計フォームの「医療を受けた人」に名前を入力する。そして[Tab]キーを押してアクティブセルを一つ右に移動。 病院名や薬局名を入力して同じように[Tab]キーを押す。次は「医療費の区分」だ。病院で診察や治療を受けたなら「診察 ・治療」のプルダウンで「該当する」を選ぶわけだが、これもショートカットキーが使える。「該当する」を選びたい医療費の区 分のセルで[Alt]+[↓]キーを押す。するとプルダウンの内容が表示されるので、「該当する」を選んで[Enter]キーを押せ ばよい。該当しないものは未記入でいいので[Tab]キーでどんどん右に移動していく。

ショートカットキーを使うことで、いちいちキーボードから手を離してマウスを握る手間が省け、効率よく入力できる。

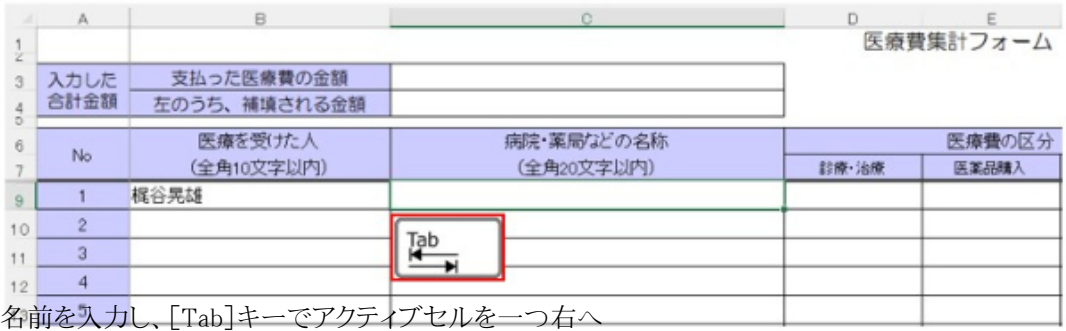

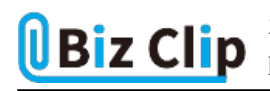

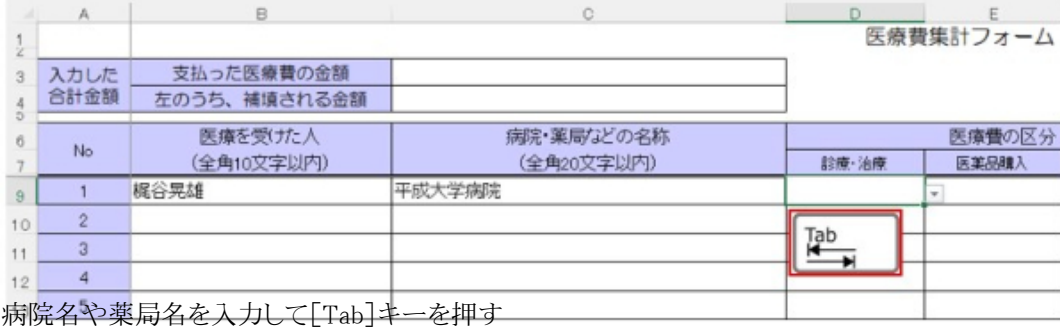

D<br>医療費集計フォーム  $\Lambda$  $\Box$  $\frac{1}{2}$ 入力した<br>合計金額 支払った医療費の金額  $_{\rm 3}$  $\begin{array}{c} 0 & 0 \\ 0 & 0 \end{array}$ 左のうち、補填される金額 医療費の区分 医療を受けた人 病院・薬局などの名称  $_{\rm 6}$  $_{\mathsf{No}}$  $\begin{array}{c} 7 \\ 9 \end{array}$ 診療·治療 (全角10文字以内) (全角20文字以内) 医薬品購入 Ŧ 梶谷晃雄 平成大学病院  $\overline{c}$  $10$ 該当する  $\overline{3}$  $11$ Alt  $\downarrow$  $\overline{4}$ ÷  $12$ 「診療・治療」のセルで[Alt]+[↓]キーを押せば、プルダウンの内容を表示できる

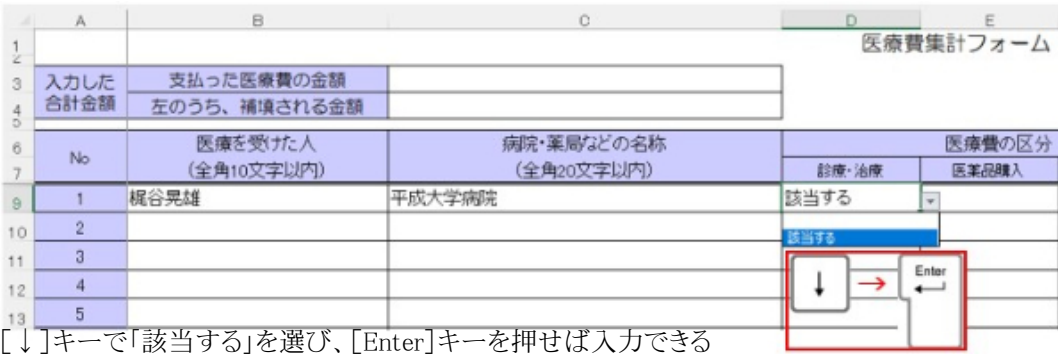

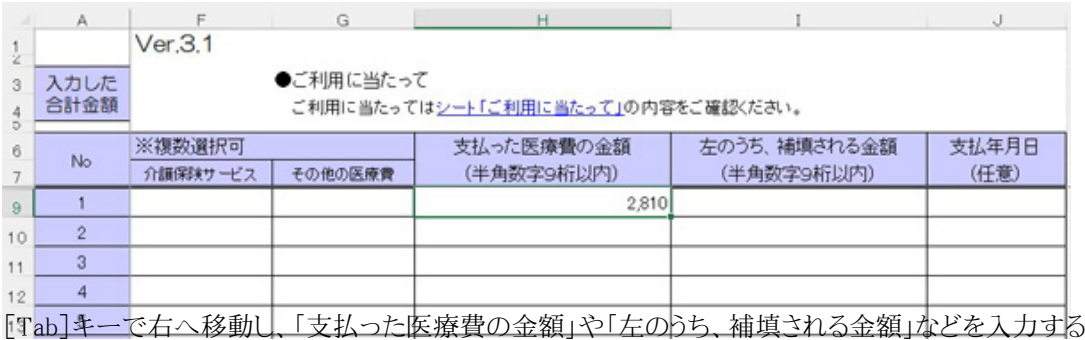

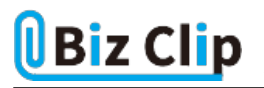

補填される金額がない場合は、「0」と入力するか、なにも入力しなくてもよい。金額は、全角で入力してもカンマ付きの半角 に自動変換してくれるので、全角半角をわざわざ切り替える必要はない。

**上のセルと同じ文字列の入力もショートカットキーで… 続きを読む**